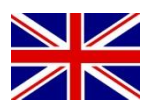

# **DROPBOX FILE EXCHANGE INSTALLATION**

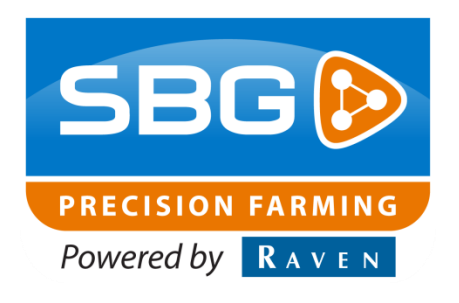

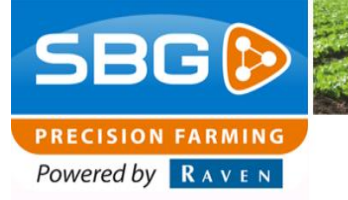

## <span id="page-1-0"></span>**Contents**

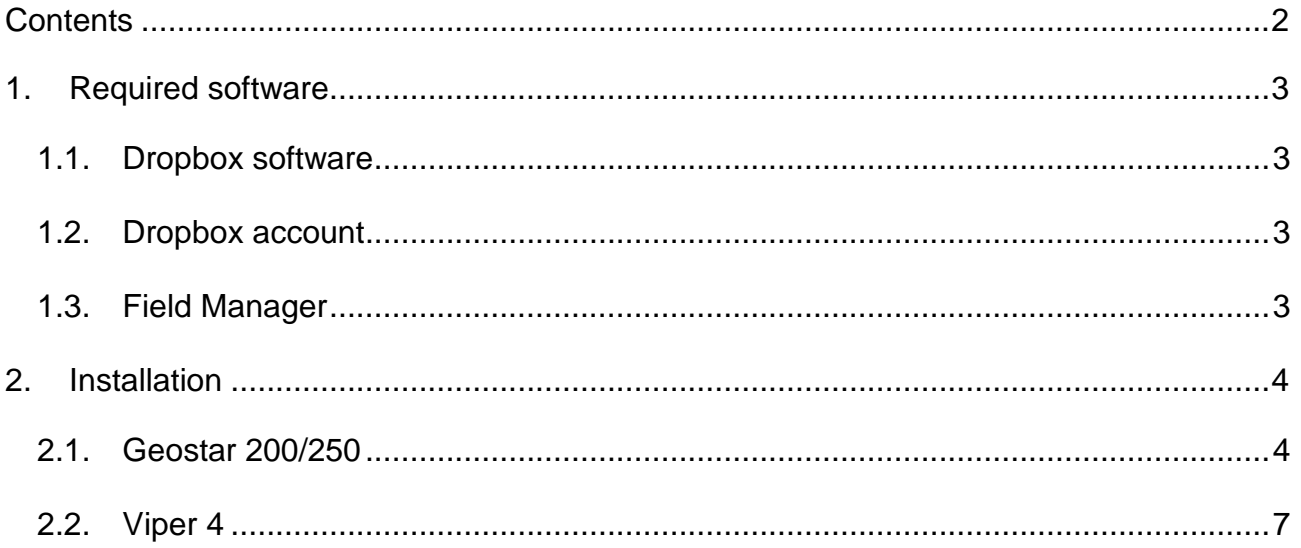

S.

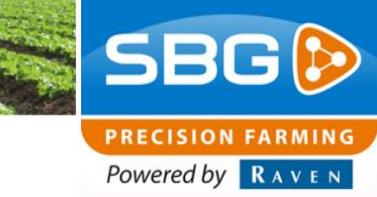

## <span id="page-2-1"></span><span id="page-2-0"></span>**1. Required software**

### **1.1.Dropbox software**

For installation on a Viper 4 field computer, Dropbox version 3.6.6 can be used. For installation on a Geostar 200/250 field computer Dropbox version 3.4.6 must be used. Unless the different software versions, the file exchange will work between both types of field computers.

### **1.2.Dropbox account**

<span id="page-2-2"></span>Make sure that you have a Dropbox-account available before the installation. If needed, request an account on the Dropbox-website: [https://www.dropbox.com/login.](https://www.dropbox.com/login)

Preferably, have a Dropbox-account only for the field exchange application. Then, there is no risk that Dropbox uploads all kind of other Dropbox-folders on your computer and overload the computer with data.

## **1.3.Field Manager**

<span id="page-2-3"></span>For the Dropbox file exchange application Field Manager 4.0.11 is required. This means that on the computer with this exchange functionality also SBGuidance, Base Manager, Update Manager and the Loader software should be version 4.x. Normally, on a Viper 4 the software versions of all these mentioned applications are already 4.x. If not, at least update the Field Manager with the Update Manager. On a Geostar it is possible that all these applications needs an update to version 4.x.

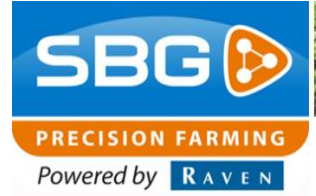

## <span id="page-3-1"></span><span id="page-3-0"></span>**2. Installation**

### **2.1.Geostar 200/250**

Take for the Geostar computer the following steps to install the Dropbox-application:

- 1. Double click the Dropbox-installer of version 3.4.6. An initialization screen will appear on the computer.
- 2. Click on *Install* [\(Figure 1\)](#page-3-2). After a couple of minutes a new screen appears [\(Figure](#page-3-3)  [2\)](#page-3-3).
- 3. Fill in the email address and password of the Dropbox account [\(Figure 2\)](#page-3-3).
- 4. If this is the first computer on which your Dropbox account is used, a folder with the name 'SBG' should be added in the Dropbox folder on your computer. In this SBG folder a folder with the name 'Export' should be added. If the Dropbox account is used before on other computers just check the folder structure in the Dropbox folder. In the following folder on the computer you can find the Dropbox-folder: Local Disk C > Documents and Settings > Administrator > My Documents.

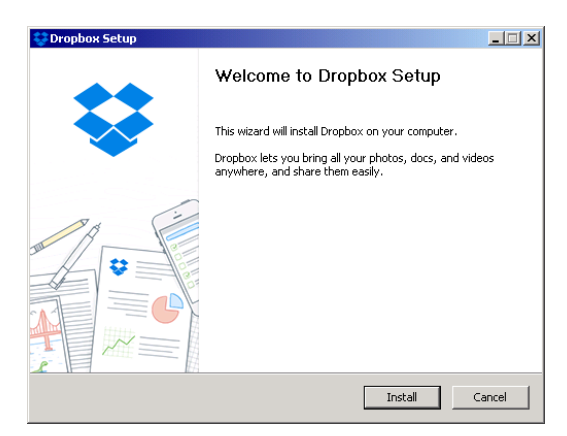

<span id="page-3-2"></span>**Figure 1 Installation wizard Dropbox**

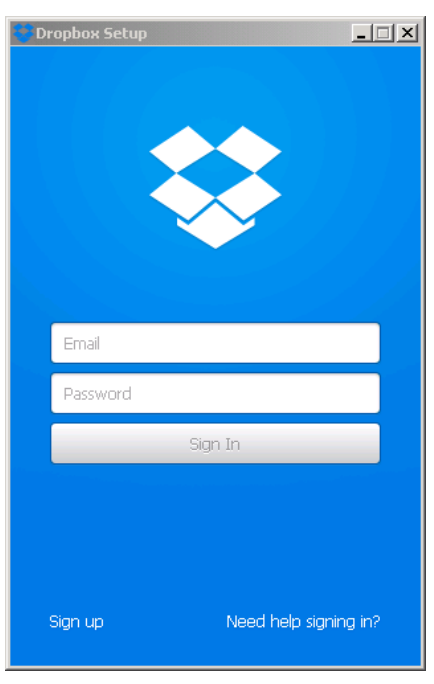

<span id="page-3-3"></span>**Figure 2 Dropbox setup**

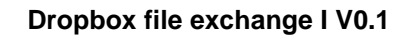

- 5. Click on the Dropbox-symbol at the right of the Windows Screen. If this is not available shut down the SBGuidance Loader by clicking on Alt+F4 on your keyboard. Click on the "gear"-sign and on *preferences* [\(Figure 3\)](#page-4-0). A new screen will appear [\(Figure 4\)](#page-4-1).
- 6. Uncheck on the *General* tab of this screen the following function: "Show desktop notifications" [\(Figure 4\)](#page-4-1).
- 7. Go to the *Import* tab and click on *Move* [\(Figure 5\)](#page-4-2). A new screen will pop up [\(Figure 6\)](#page-5-0).

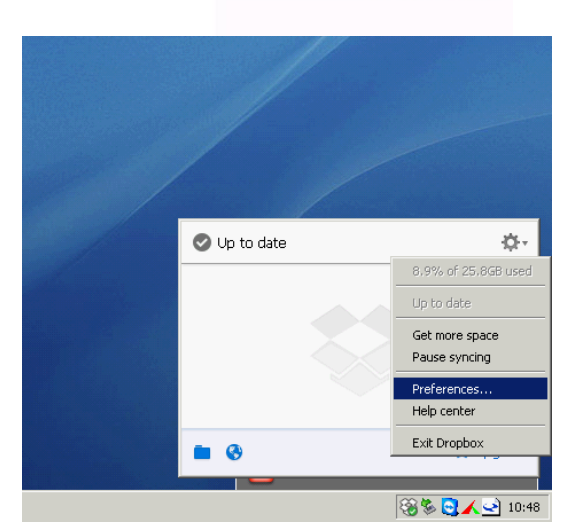

**SBGD** 

**PRECISION FARMING** Powered by **RAVEN** 

#### <span id="page-4-0"></span>**Figure 3 Dropbox preferences**

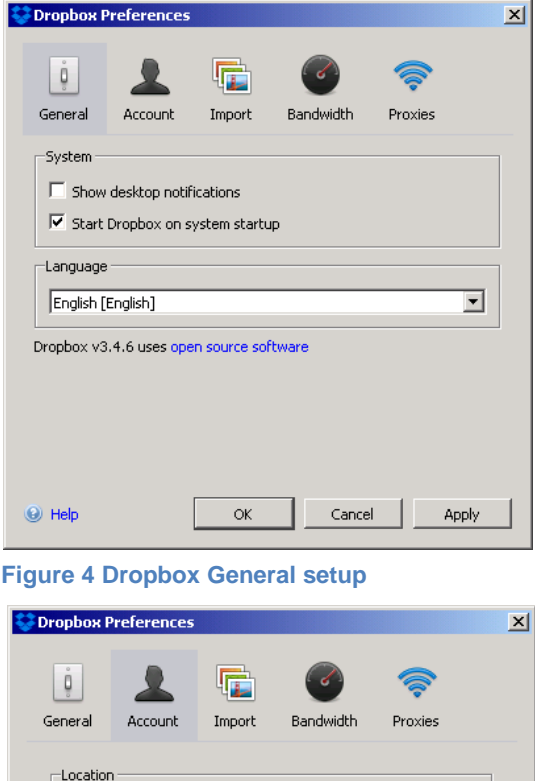

<span id="page-4-2"></span>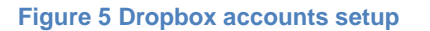

 $\alpha$ 

<span id="page-4-1"></span>C:\Documents and Settings\Administrator\My Docu

Move...

Apply

Selective Sync..

Unlink This Dropbox..

Cancel

Performing perfection.

SBG- Dropbox file exchange-IM-EN-V0.1 I **Page 5/**8

Selective sync-

computer: Account linking

 $\odot$  Help

Select which folders sync to this

Maurice Vollebregt's Dropbox<br>(mauricevollebregt@gmail.com)

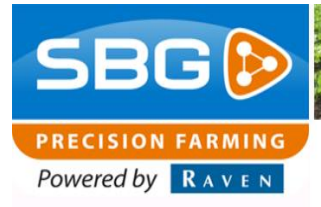

- 8. Navigate to the following folder on your computer: Local Disk C > Documents and Settings > Administrator. Click on OK [\(Figure 6\)](#page-5-0). The location is now changed to the folder mentioned above. Sometimes the message appears that some folders cannot be moved. In that case it is necessary to reboot the computer completely.
- 9. Click on *Selective Sync* in the Dropbox preferences screen [\(Figure 5\)](#page-4-2). A new screen will appear [\(Figure 7\)](#page-5-1).
- 10.Select in this screen only the SBG folder. The remaining folders should not be selected to prevent too much data on the Geostar computer [\(Figure 7\)](#page-5-1).

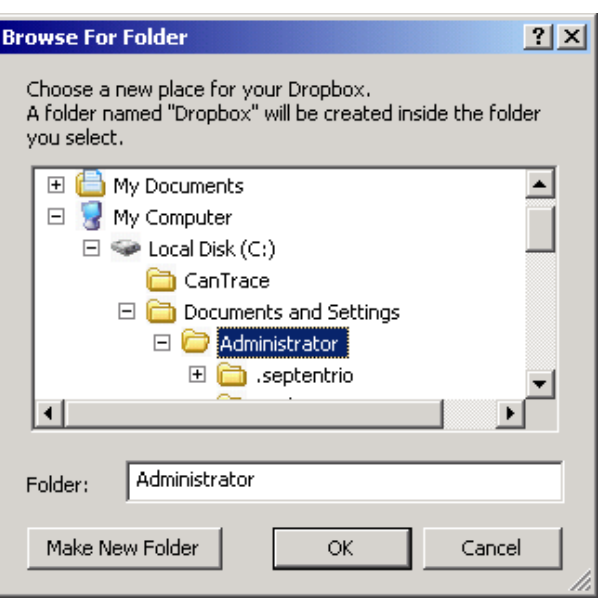

<span id="page-5-0"></span>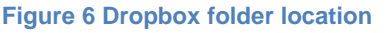

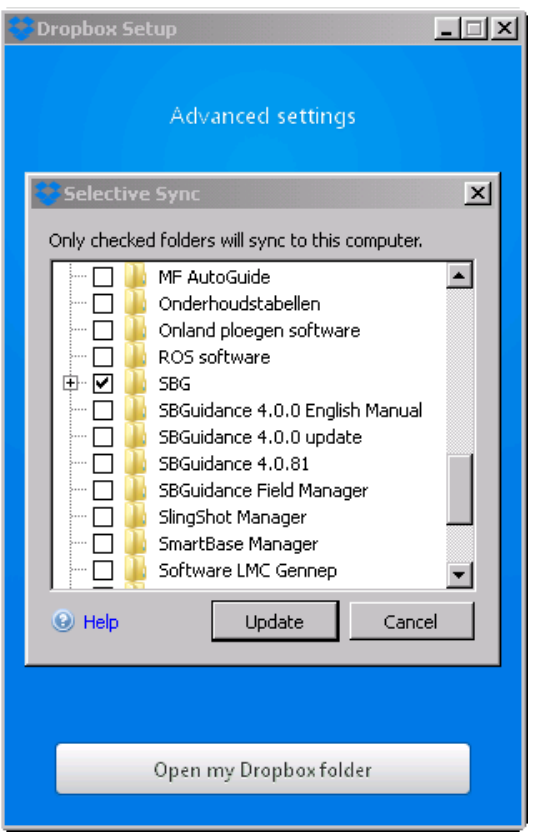

<span id="page-5-1"></span>**Figure 7 Dropbox Setup select folder for exchange.**

**Page6/**8 I SBG-Dropbox file exchange-IM-EN-V0.1

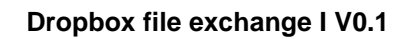

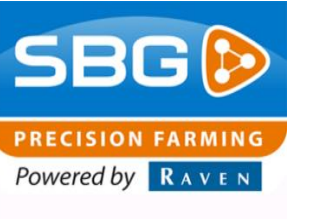

### **2.2.Viper 4**

<span id="page-6-0"></span>Take for the Viper 4 computer the following steps to install the Dropbox-application:

- 1. Start SBGuidance one time before installation. The Windows time is correctly set after this.
- 2. Double click Dropbox-installer of version 3.6.6. A setup wizard will run automatically. After a couple of minutes a new screen appears [\(Figure 8\)](#page-6-1).
- 3. Fill in the email address and password of the Dropbox-account [\(Figure 8\)](#page-6-1). After a while a new screen appears [\(Figure 9\)](#page-6-2).
- 4. If this is the first computer on which your Dropbox account is used, a folder with the name 'SBG' should be added in the Dropbox folder on your computer. In this SBG folder a folder with the name 'Export' should be added. If the Dropbox account is used before on other computers just check the folder structure in the Dropbox folder. In the following folder on the computer you can find the Dropbox-folder: Local Disk C > Users > User.
- 5. Click in the screen *advanced settings* [\(Figure 9\)](#page-6-2). A new screen will appear [\(Figure 10\)](#page-7-0).

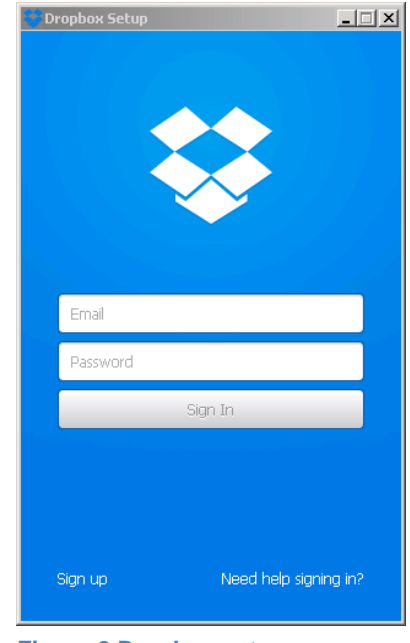

<span id="page-6-1"></span>**Figure 8 Dropbox setup**

<span id="page-6-2"></span>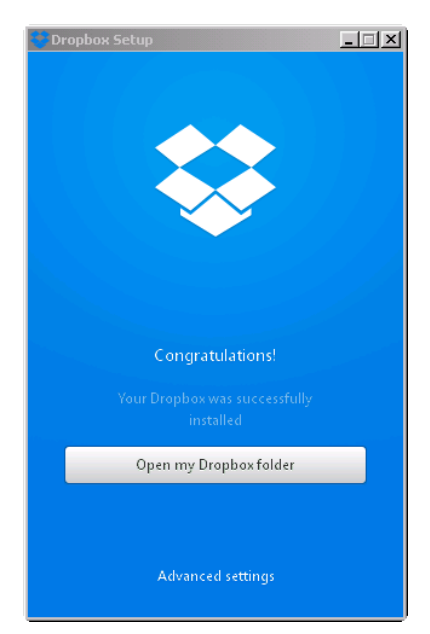

**Figure 9 Dropbox setup advanced settings**

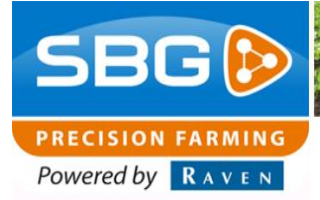

- 6. Click in this screen on *Change settings* [\(Figure 10\)](#page-7-0). A new screen will appear [\(Figure 11\)](#page-7-1).
- 7. Select in this screen only the SBG folder. The remaining folders should not be selected to prevent too much data on the Viper 4 computer [\(Figure 11\)](#page-7-1).

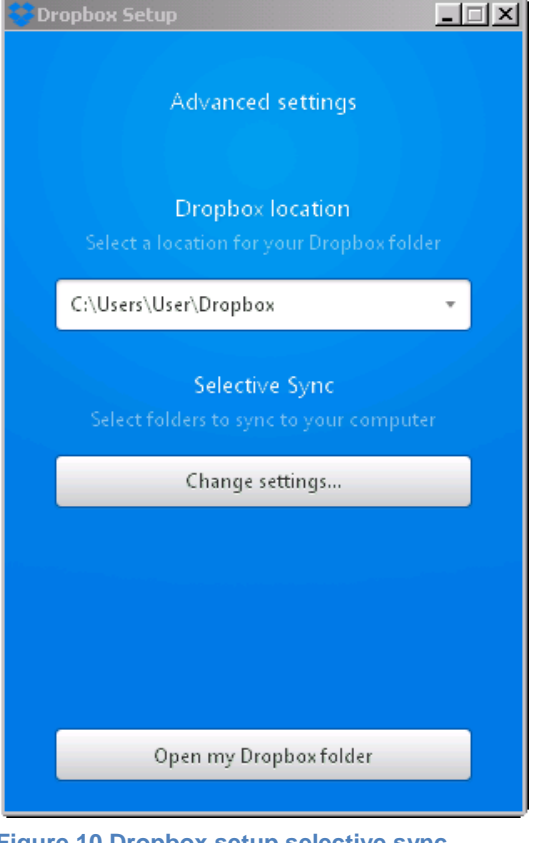

#### <span id="page-7-0"></span>**Figure 10 Dropbox setup selective sync**

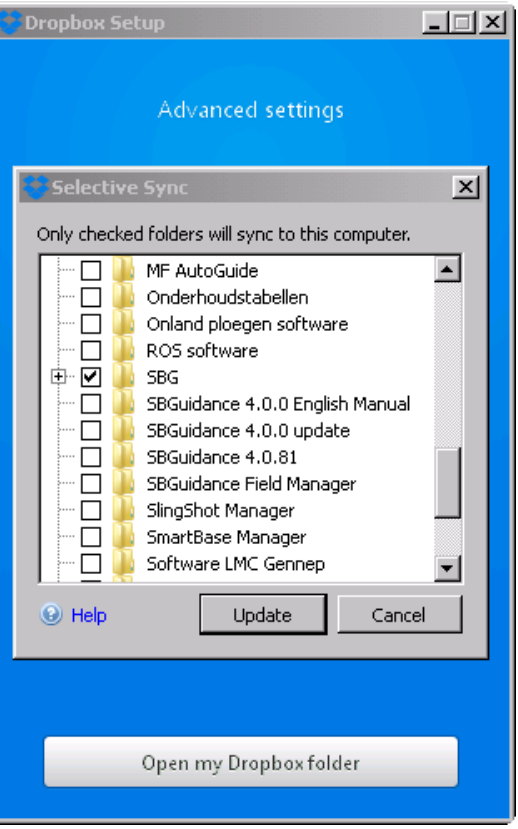

<span id="page-7-1"></span>**Figure 11 Dropbox setup select folder for exchange.**

**Page8/**8 I SBG-Dropbox file exchange-IM-EN-V0.1